# **Date & Time of Download : 30/04/2024 10:41:16**

### **BSE ACKNOWLEDGEMENT**

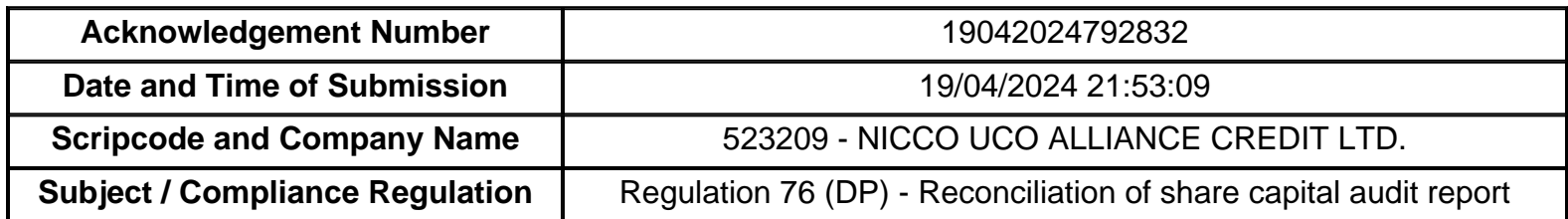

**Disclaimer** : - Contents of filings has not been verified at the time of submission.

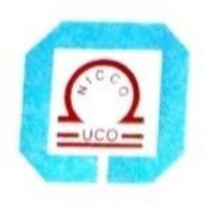

# NICCO UCO ALLIANCE CREDIT LIMITED

NICCO HOUSE, 2, Hare Street, Kolkata - 700 001 Phone: 033 4005 6499, 033 4003 5159 E-mail : mdnuacl@gmail com, nufslcal@gmail.com CIN L65910WB1984PLC037614

Date: 19-04-2024

The Secretary BSE Limited P J Towers, 25<sup>th</sup> Floor Dalal Street Mumbai 400001

Dear Sir, *Scrip Code 523209 Ref. Compliance of Reg.76 of SEBI (Depositories and Participants) Regulations, 2018.*

*SUB: Submission of Reconciliation of Share Capital Audit Report as required under Regulation 76 of Securities and Exchange Board of India (Depositories and Participants) Regulations, 2018 for the4th quarter end 31st March, 2024.*

We enclose herewith the Reconciliation of Share Capital Audit Report for Equity Shares (fully paid-up and partly paid-up), for the 4th quarter ended 31th March, 2024 pursuant to Regulation 76 of Securities and Exchange Board of India (Depositories and Participants) Regulations, 2018 issued by Ms. Madhuri Pandey , Practicing Company Secretary.

We request you take this information on record. Please acknowledge receipt.

Thanking you, Yours faithfully, For Nicco Uco Alliance Credit Ltd.

Inegele

(S S Majumdar) Company Secretary & Compliance Officer ICSI Memb. No.ACS 1484 Encl: As above

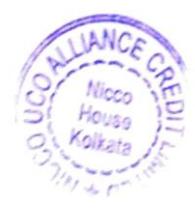

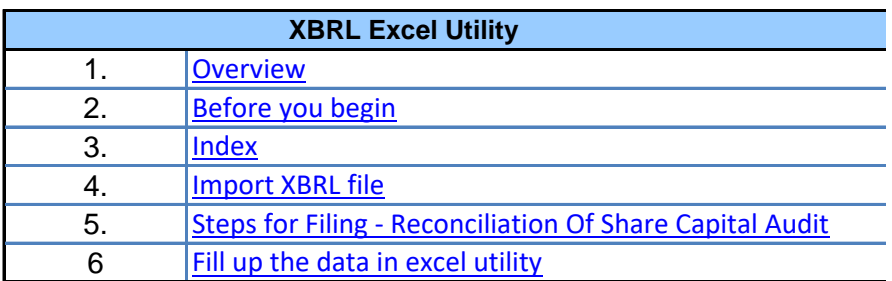

**1. Overview**

The excel utility can be used for creating the XBRL/XML file for efiling of  $R_0$ 

XBRL filling consists of two processes. Firstly generation of XBRL/XML XBRL/XML file to BSE Listing Center Website (www.listing.bseindia.com).

 **2. Before you begin**

1. The version of Microsoft Excel in your system should be Microsoft Office

3. Make sure that you have downloaded the latest Excel Utility from BSE V 2. The system should have a file compression software to unzip excel utilit

4. Make sure that you have downloaded the Chrome Browser to view report

5. Please enable the Macros (if disabled) as per instructions given in ma Excel Utility works fine. Please first go through Enable Macro - Manual atta

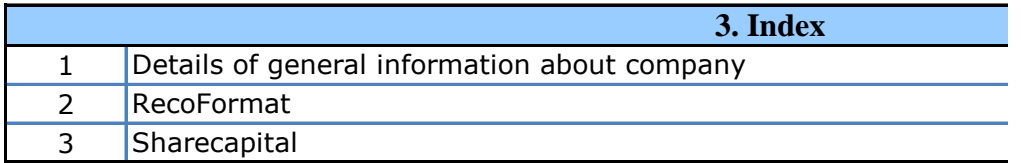

#### **4. Import XBRL file**

1. Now you can import and view previously generated XBRL files by clic information sheet.

**5. Steps for Filing - Reconciliation Of Share Capital Audit** 

**I.** Fill up the data: Navigate to each field of every section in the shee format. (Formats will get reflected while filling data.)

- Use paste special command to paste data from other sheet.

**II. Validating Sheets:** Click on the "Validate " button to ensure that also data has been furnished in proper format. If there are some errors on about the same.

**III. Validate All Sheets:** Click on the "Home" button. And then click on that all sheets has been properly filled and validated successfully. If there utility will prompt you about the same and stop validation at the same ti the same procedure to validate all sheets.

Excel Utility will not allow you to generate XBRL/XML until you rectify all e

**IV. Generate XML :** Excel Utility will not allow you to generate XBRL/ sheet is completed. Now click on 'Generate XML'' to generate XBRL/XML fil - Save the XBRL/XML file in your desired folder in local system.

**V. Generate Report :** Excel Utility will allow you to generate Repor generate html report.

- Save the HTML Report file in your desired folder in local system.

- To view HTML Report open "Chrome Web Browser" .

- To print report in PDF Format, Click on print button and save as PDF.

**VI. Upload XML file to BSE Listing Center:** For uploading the XBRL/XM to BSE Listing Center and upload generated xml file. On Upload screen browse to select XML file and submit the XML.

**6. Fill up the data in excel utility**

1. Cells with red fonts indicate mandatory fields.

2. If mandatory field is left empty, then Utility will not allow you to procee 3. You are not allowed to enter data in the Grey Cells.

4. If fields are not applicable to your company then leave it blank. Do  $\pi$ field.

5. Data provided must be in correct format, otherwise Utility will not allov XML .

6. Select data from "Dropdown list" wherever applicable.

7. Adding Notes: Click on "Add Notes" button to add notes

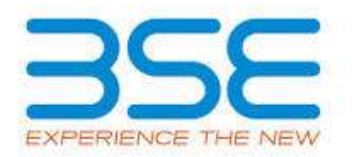

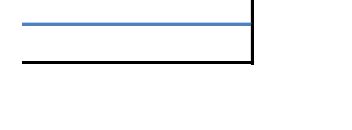

econciliation of Share Capital Audit.

. file and then upload the generated

Excel 2007 and above. 2. The system system system should have a file.

> rt generated from Excel utility Vebsite to your local system.

anual, so that all the functionalities of ached with zip file.

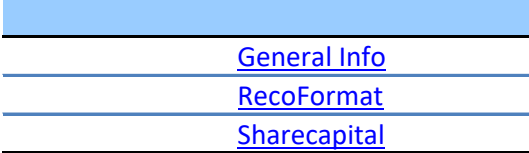

king Import XBRL button on Genenral

## **5. Steps for Filing - Reconciliation Of Share Capital Audit**

**It to provide applicable data in correct** 

the sheet has been properly filled and the sheet, excel utility will prompt you

**n** "Validate All Sheet" button to ensure re are some errors on the sheet, excel me. After correction, once again follow

excel Utility Properties.

**IXML unless successful validation of all** sheet is completed. Now can be a set of  $\mathbf{e}$ .

**t.** Now click on 'Generate Report" to

 $\overline{4L}$  file generated through Utility, login provide the required information and

d further for generating XML.

ot insert Zero unless it is a mandatory

v you to proceed further for generating

**Home Validate Import XML**

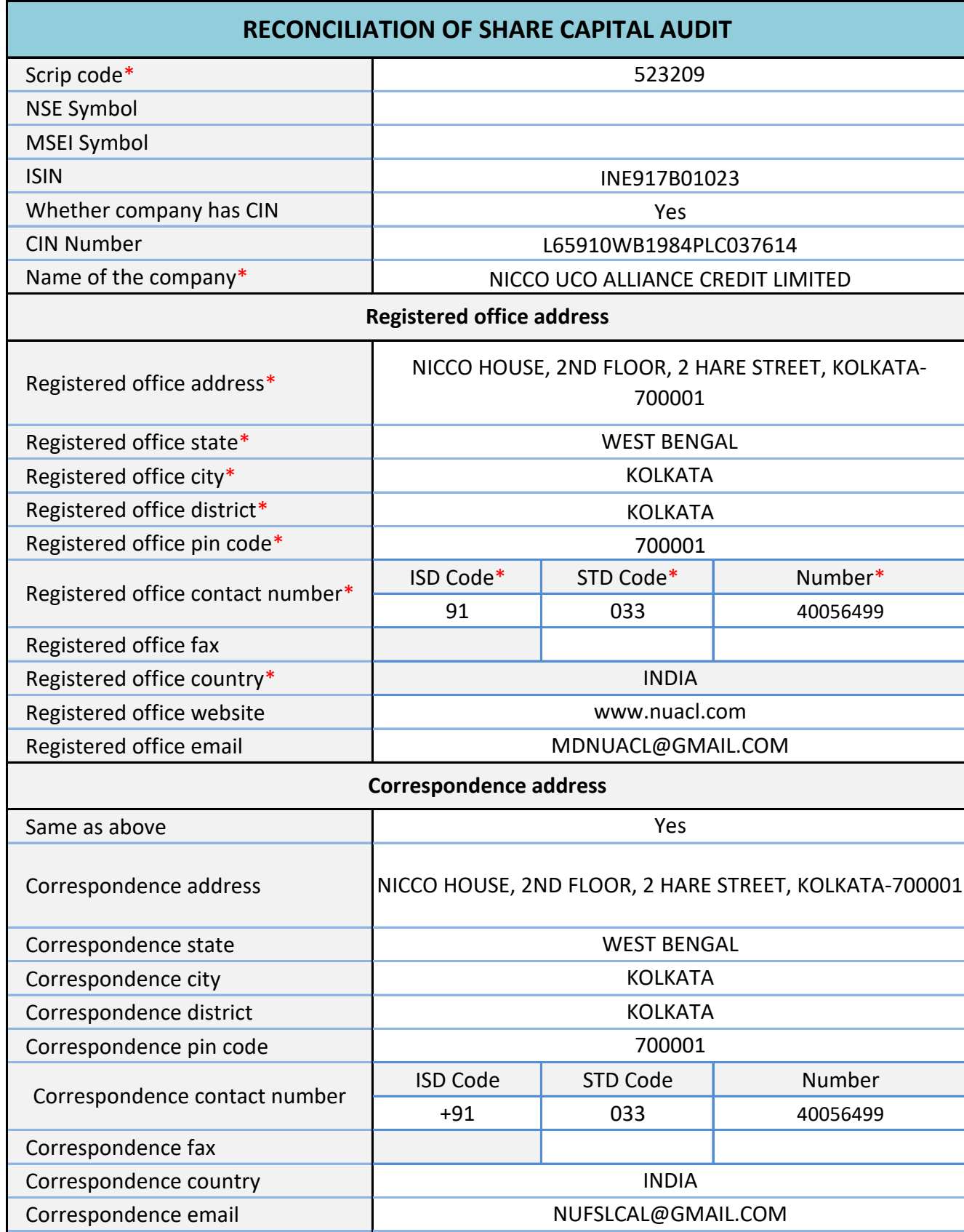

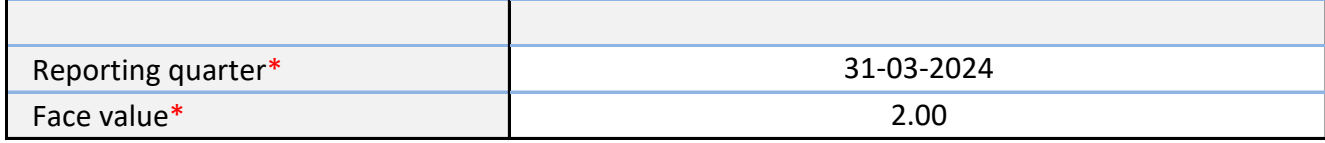

**Home Validate**

**Stock Exchange Details :**

Name of other stock exchanges where the company's securities are listed

Remarks

#### **Capital Details :**

Issued capital\*

Listed capital (BSE)

(As per company records)\*

Held in dematerialised form in CDSL\*

Held in dematerialised form in NSDL\*

Physical\*

Total no.of shares\*

Reasons for difference if any, Between issued capital and listed capital\*

Reasons for difference if any, Between issued capital and total number of shares\*

Reasons for difference if any, Between listed capital and total number of shares\*

#### **Certifying the details of changes in share capital during the guarter**

Whether changes during the quarter\*

Register of members is updated\*

If not, Updated upto which date

Reference of previous quarter with regards to excess dematerialised shares,If any.

Has the company resolved the matter (excess

dematerialised shares mentioned above) in the current quarter ?\*

If not, Reason why ?

Other Details Auditor

#### Mentioned the total no.of requests, If any, confirmed af

**Total no.of demat requests**

Confirmed after 21 days\*

Pending for more than 21 days\*

Remarks

**Compliance Officer Details**

Whether Compliance officer appointed

Whether Qualified Company Secretary is Compliance Officer \*

Name of the compliance officer\*

PAN of the compliance officer\*

Date of Appointment

Designation\*

Membership Nos

Mobile no.\*

Fax no.

E-mail id\*

Whether any change in Compliance Officer during the previous 2 quarters\*

Whether the previous Compliance Officer was Qualified Company Secretary \*

**Details** 

Previous Compliance Officer Name

PAN of the previous compliance officer\*

Membership Nos

Date of Appointment

Date of Cessation

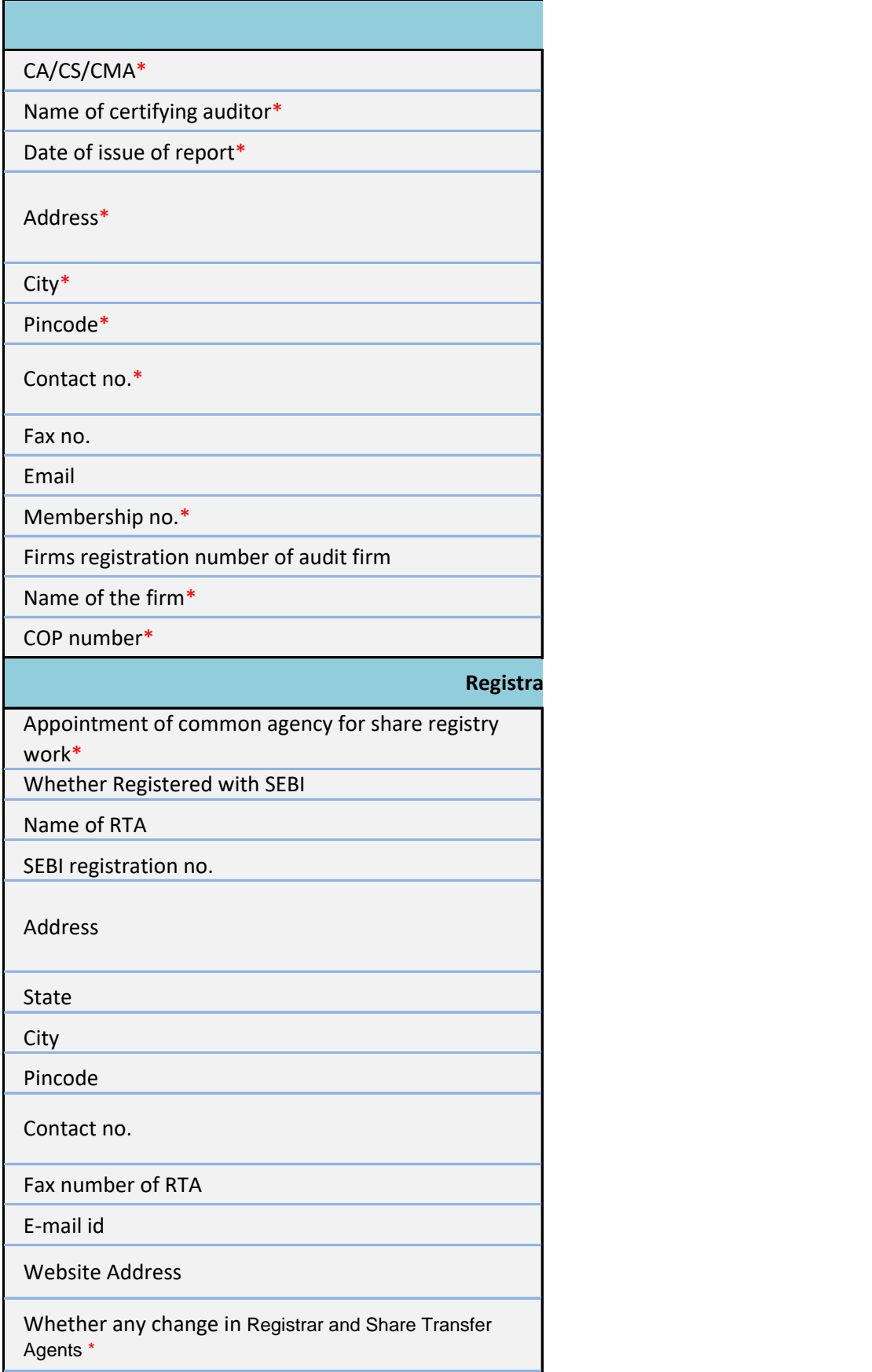

Previous Registrar and Share Transfer Agents Name

Date of Cessation

Any other detail that the auditor may like to provide. (e.g. BIFR company, delisting from SE)

#### Listed Capital (As no of shares)

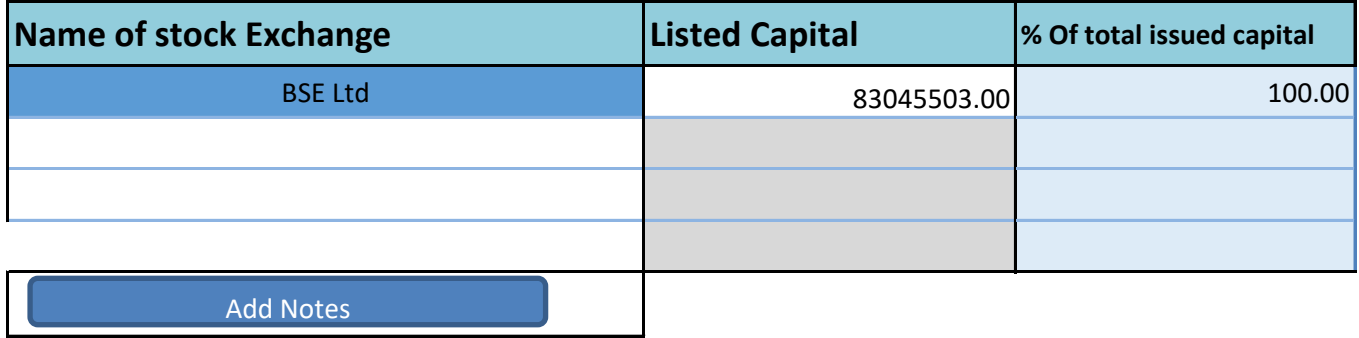

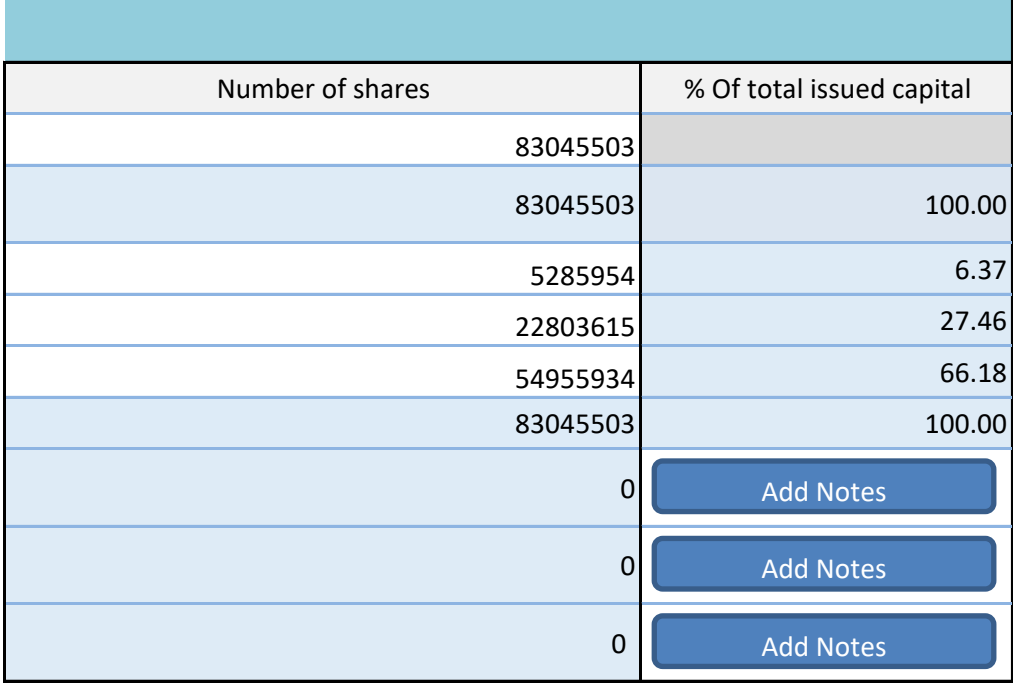

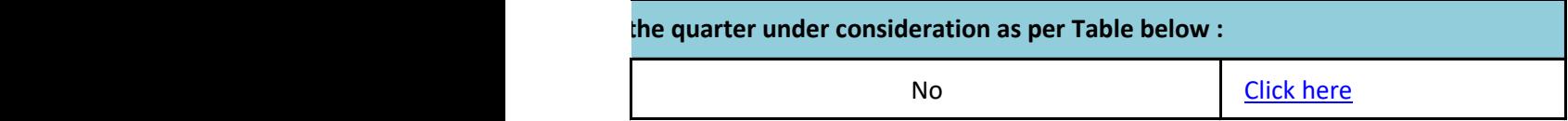

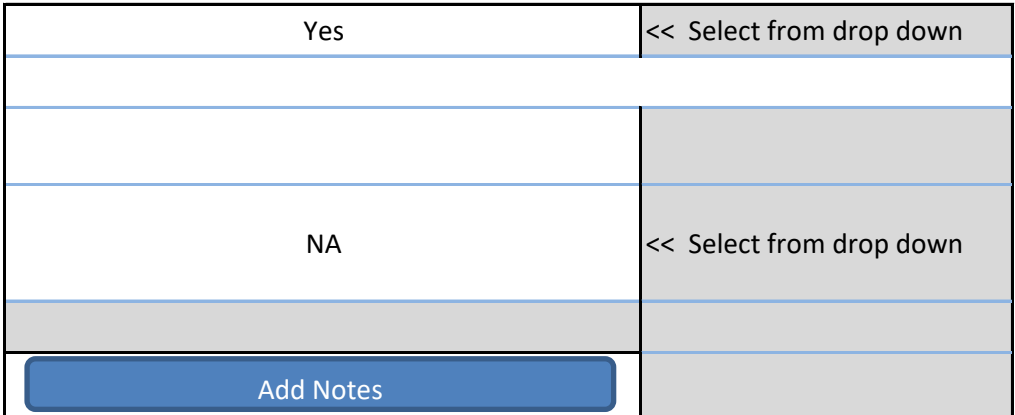

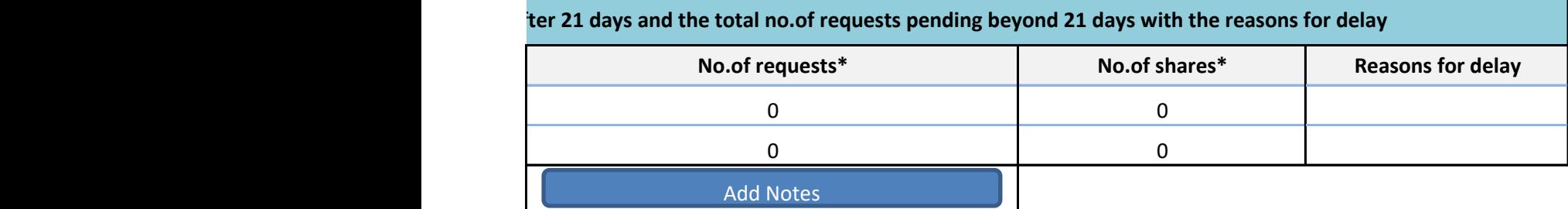

# ACS 1484 STD Code Number **Compliance Officer Details** Yes COMPANY SECRETARY & COMPLIANCE OFFICER SUDHANGSU SEKHAR MAJUMDAR 01-04-2014 Yes AENPM3165M NUFSLCAL@GMAIL.COM No **s of Previous Compliance Officer** 9830284385

For calculating 2 previous quarters companies are advised to co quarter and previous 2 quart

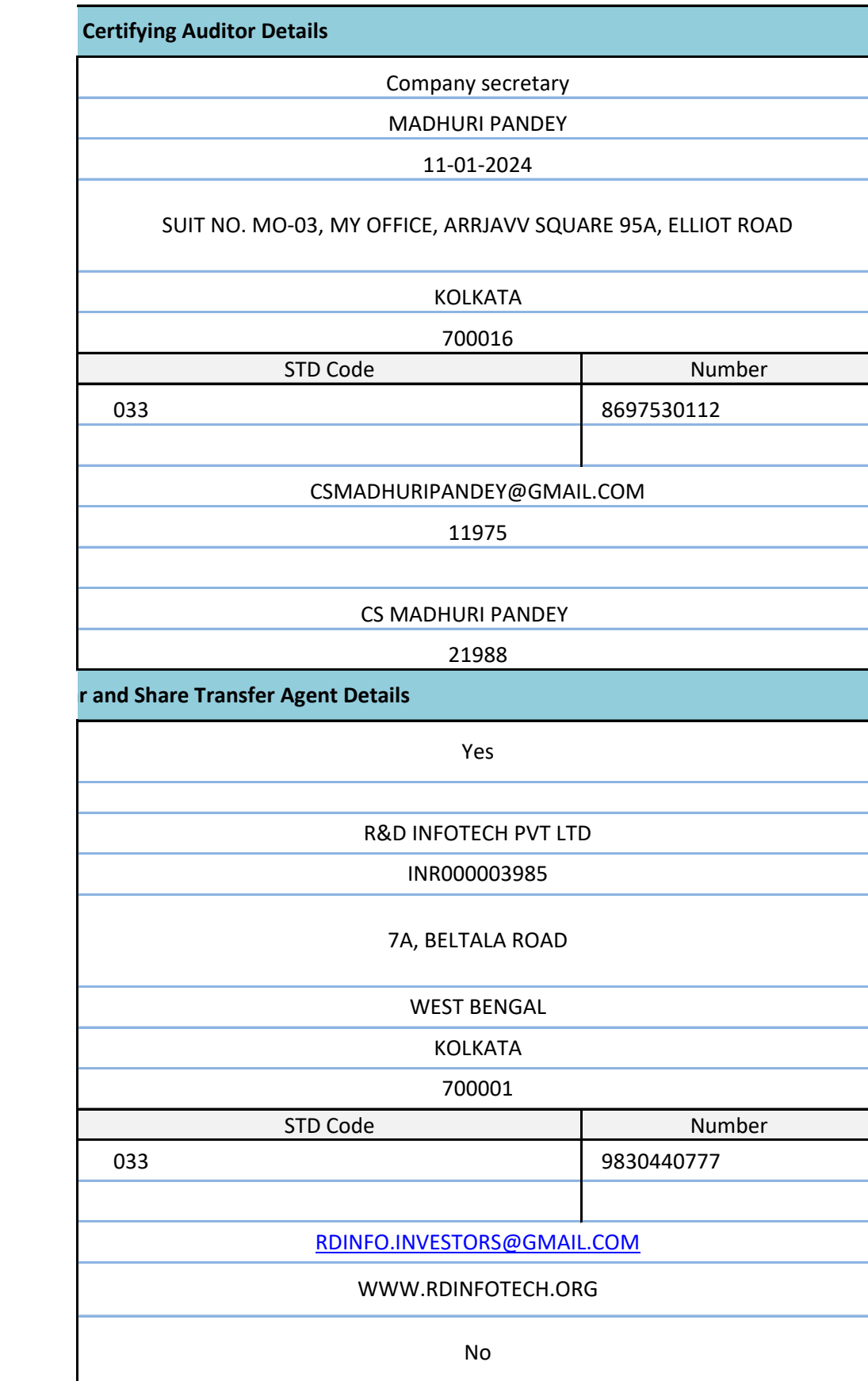

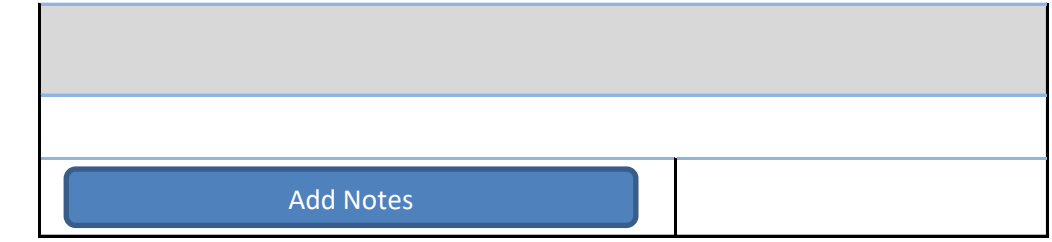

Jarters onsider Current ters